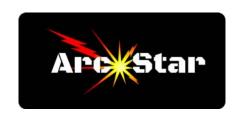

## **Advanced Trace**

Open Cut2D then click 'Create a new file'

Set Job Size to 180 x 180mm, then click 'OK'

Import bitmap image (DragonAdv.jpg)

Open 'Trace Bitmap' tool

Slide 'Bitmap Fading' to ~ 81%

Slide 'Number of Colors' to 5

Check grey, maroon, red and white boxes (1st, 3rd, 4th & 5th)

Slide 'Corner Fit' slider to 'Loose'

Click 'Preview', 'Apply', then 'Close'

Activate drop down layer menu, then deactivate / hide Bitmap Layer

Click on image - note how it's solid lines - this means it's grouped

 $Ctrl + U \ to \ ungroup \ \text{- note how it's now dashed lines - this means it's \ ungrouped}$ 

Click 'Esc' key

Zoom in and delete eyes - Click drag from left to right vs Click drag from right to left

Need to modify tail so it won't 'drop out' - zoom in on inside of tail

Press the 'N' key or click 'Node Editing Mode' button

Click on the inside loop of the dragon tail

At the one o'clock position on the highlighted inner circle, click and drag the blue node upwards and drop it onto the 80 degree intersection (or corner) above it

To the left of the point we just moved, right click on the line and choose "Insert a Point"

Click and drag the new point upwards and drop it onto the line just above it

Click on the 'Interactive Trim' tool (the scissors)

Trim away all the extra lines between the newest point we just created and the intersection

Click 'Close' on the 'Interactive Trim' tool

Press 'N' to enter node editing mode

Click on and edit the Bezier curves / add points as necessary to clean up the graphic

Press 'Esc' to exit node editing mode

Press 'F' to zoom to material

Double click dragon and drag center point down to overlap the dragon onto the shield

Zoom into overlap of dragon and shield and trim away overlap with 'Trim' tool

Press 'Esc' key, then 'F' to zoom out

Try to trim away unwanted outer box with the 'Interactive Trim' tool - (cannot trim away outside 'box' - only if hold Shift key - and that trims too much away)

Close the 'Interactive Trim' tool

Zoom into top right intersection between shield/box - note the gap

Click 'N' or the 'Note Editing Mode' tool, then click on graphic

Drag node up to join the other and form a complete 'closed' graphic

Press 'Esc' key to exit node editing

Press 'F' Key to zoom out

Trim away the unwanted outer box with the 'Interactive Trim' tool

Close the 'Interactive Trim' tool